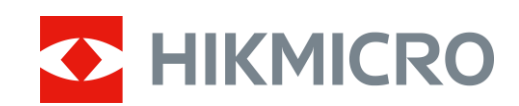

# Monoculaire à imagerie thermique Série PANTHER 2.0

Manuel d'utilisation V5.5.64 202311

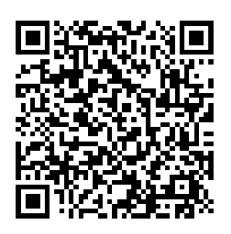

Nous contacter

# **CONTENU**

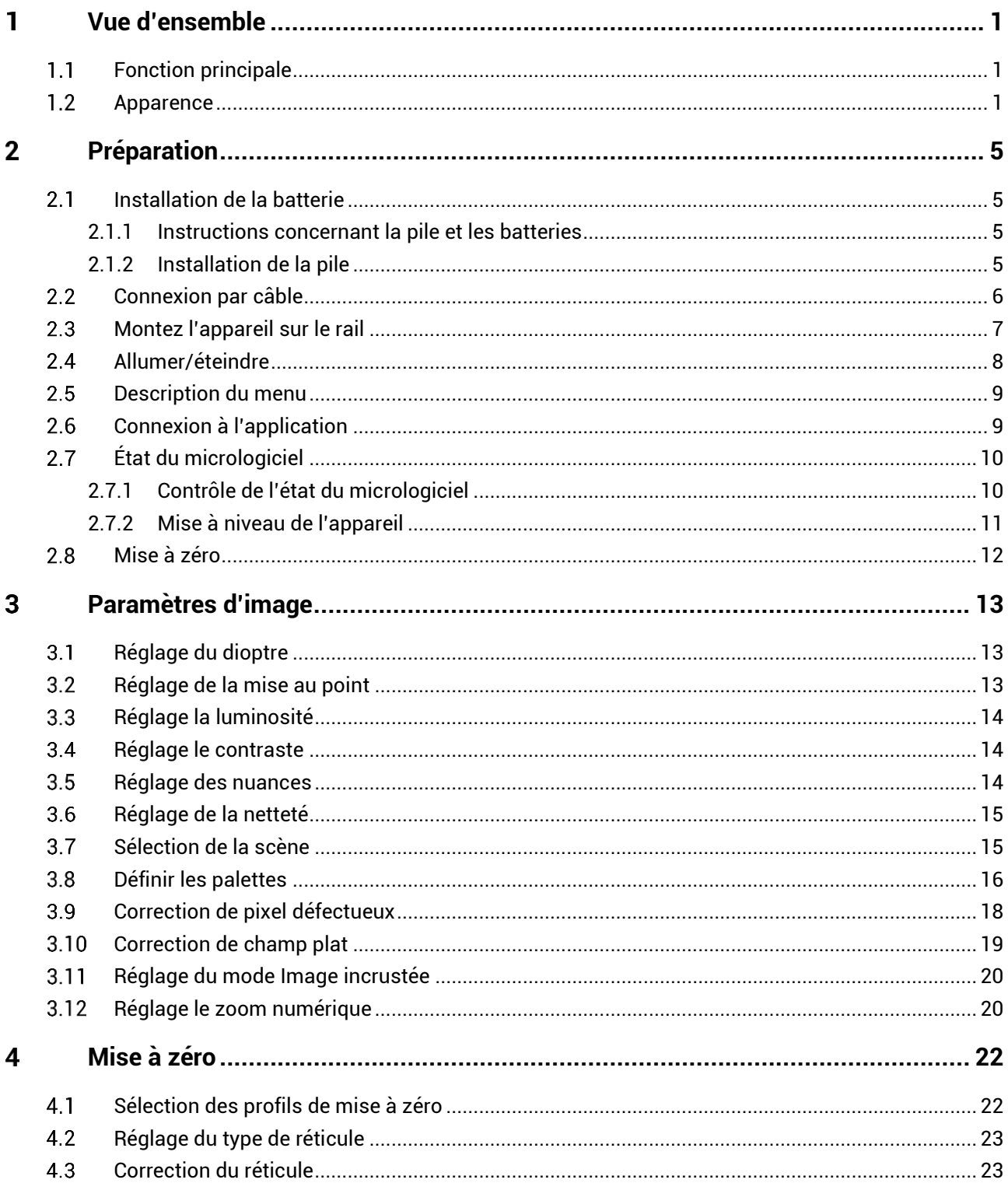

# Manuel d'utilisation du monoculaire à imagerie thermique

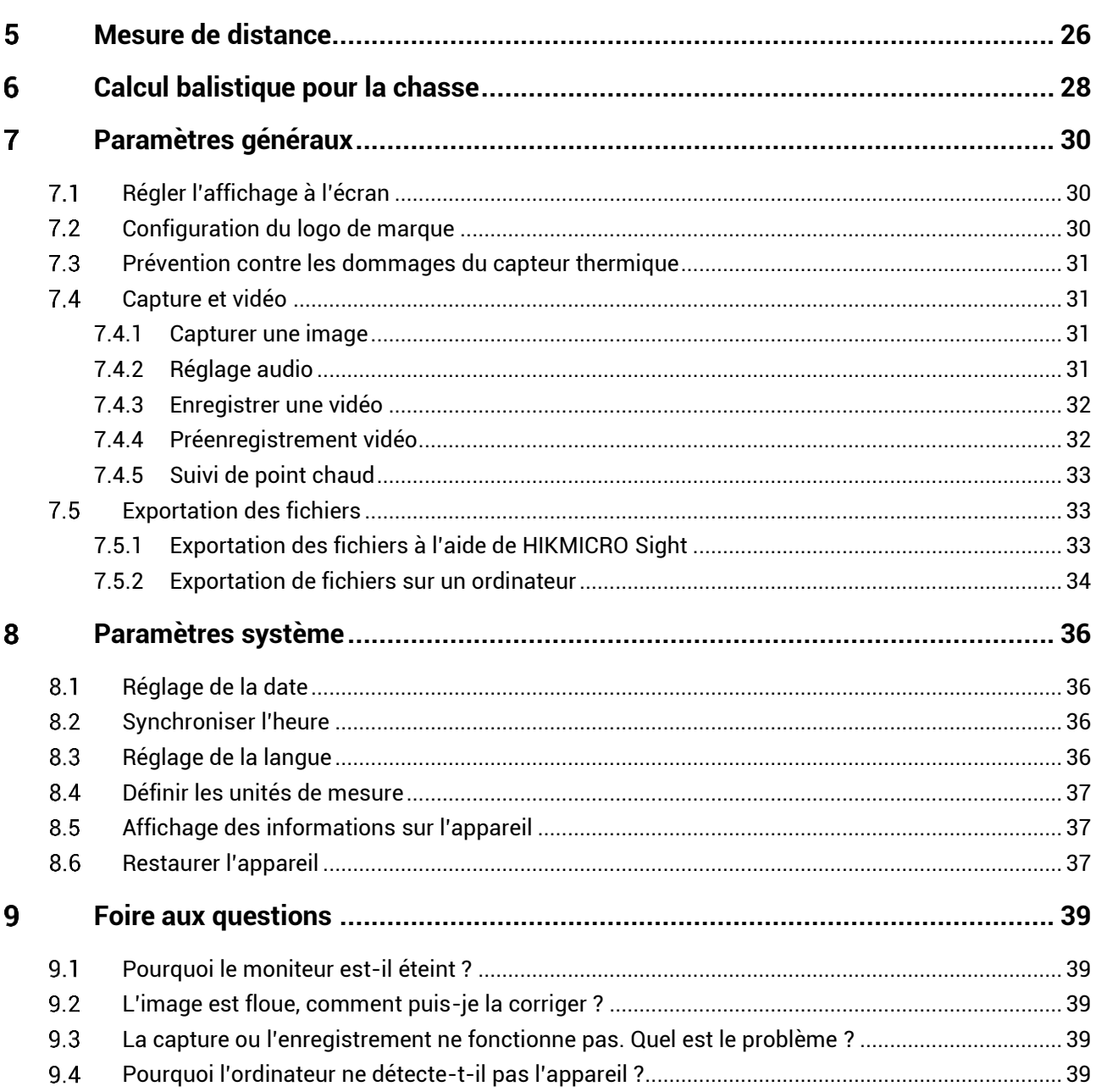

## <span id="page-3-0"></span>**Vue d'ensemble** 1

Le monoculaire à imagerie thermique de la gamme HIKMICRO PANTHER 2.0 fournit une image claire dans des conditions ambiantes difficiles telles que l'obscurité, le brouillard, la fumée, la poussière, la pluie, la neige, etc. Il est principalement destiné à des scénarios comme la chasse.

#### <span id="page-3-1"></span>**Fonction principale**  $1.1$

- **Mesure de distance** : Le télémètre laser intégré fournit une distance précise entre la cible et la position d'observation.
- **Mise à zéro** : le réticule vous aide à viser la cible rapidement et avec pré cision. Voir *[Mise à zé ro](#page-24-0)*.
- **Audio et enregistrement activé par la gâchette** : Appuyez sur la gâchette pour activer l'enregistrement audio.
- **Connexion à l'application** : Il est capable de prendre des instantanés et d'enregistrer des vidéos et ses paramètres peuvent être réglés par le biais de l'application HIKMICRO Sight une fois qu'il a été connecté à votre téléphone en utilisant le point d'accès.

#### <span id="page-3-2"></span> $1.2$ **Apparence**

Il existe deux types de monoculaires à imagerie thermique. Vous trouverez ci-dessous une présentation des deux types. Veuillez vous référer au produit réel.

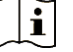

## **Remarque**

Les images de ce manuel ne sont données qu'à titre d'illustration. Veuillez vous référer au produit réel.

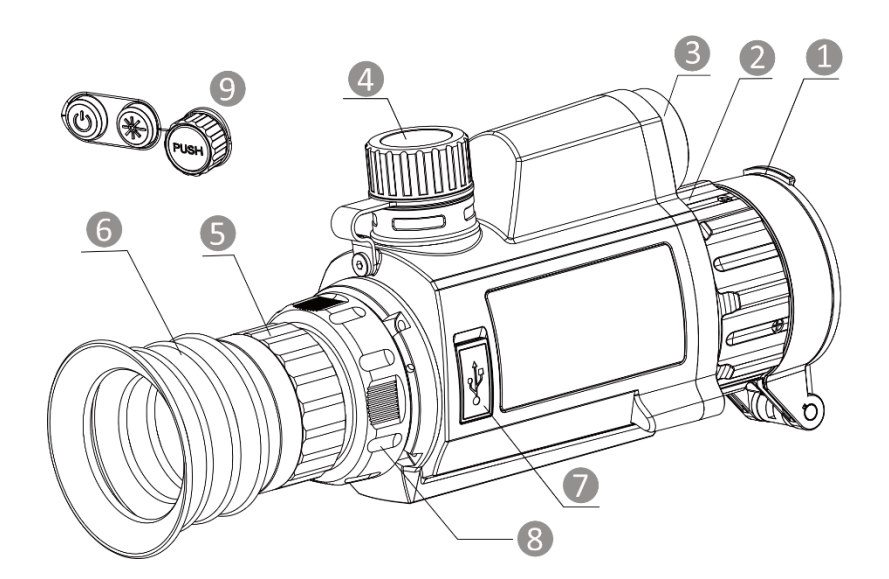

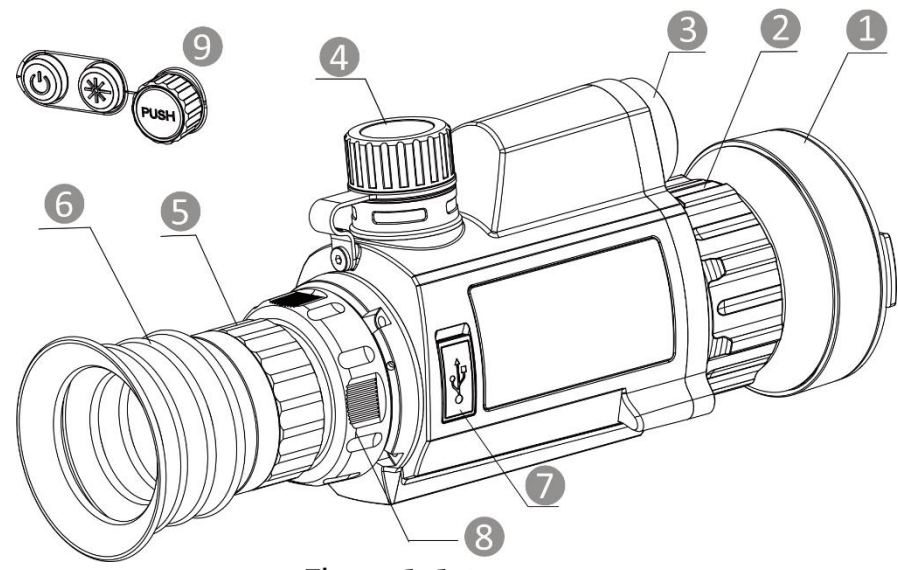

Figure 1-1 Apparence

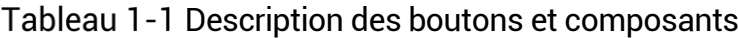

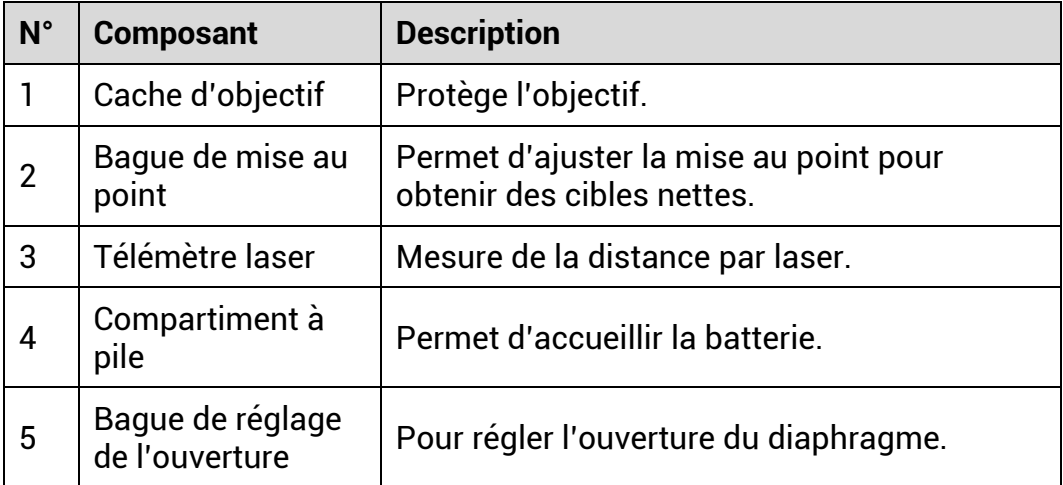

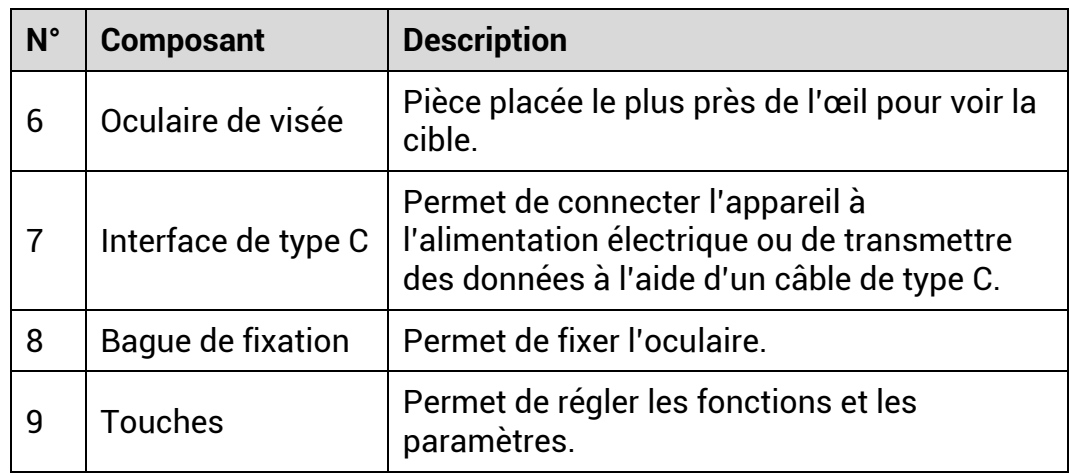

# **Description des boutons**

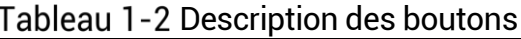

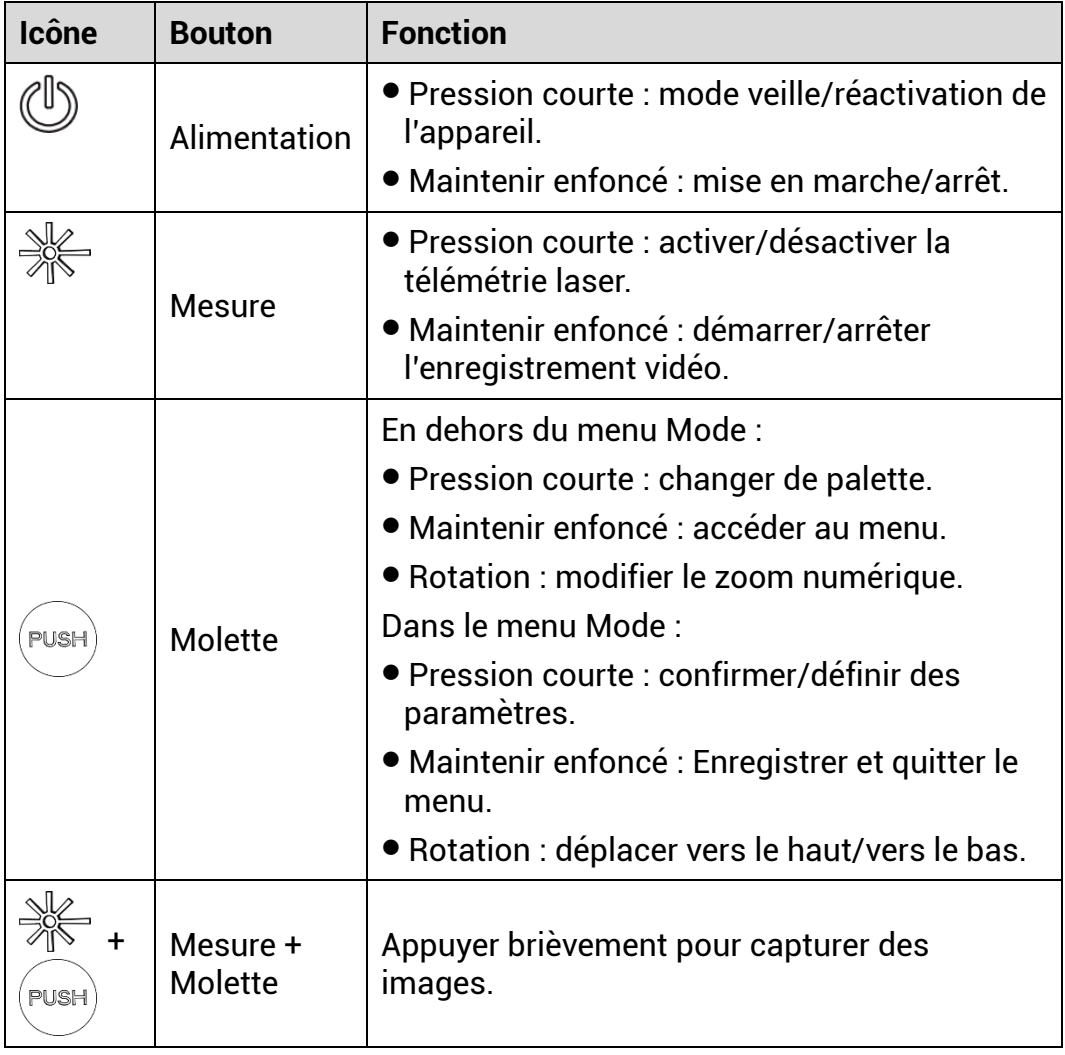

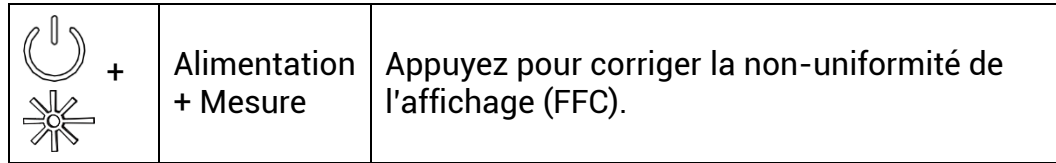

## <span id="page-7-0"></span> $2<sup>1</sup>$ **Préparation**

#### <span id="page-7-1"></span>**Installation de la batterie**  $2.1$

#### <span id="page-7-2"></span> $2.1.1$ Instructions concernant la pile et les batteries

- La batterie est de type 18650 avec carte de protection et sa taille doit ê tre de 19 mm x 70 mm. La tension nominale est de 3,6 V CC et la capacité de la batterie est de 3 200 mA h (11,52 W h).
- Chargez la batterie pendant plus de 4 heures avant la première utilisation.
- Retirez la batterie si l'appareil n'est pas utilisé pendant une longue pé riode.
- Veuillez acheter la batterie recommandé e par le fabricant si né cessaire.

#### <span id="page-7-3"></span> $2.1.2$ **Installation de la pile**

Insérez la batterie dans le compartiment de la batterie.

## *Procé dure*

Tournez le cache du compartiment à pile dans le sens antihoraire pour le desserrer.

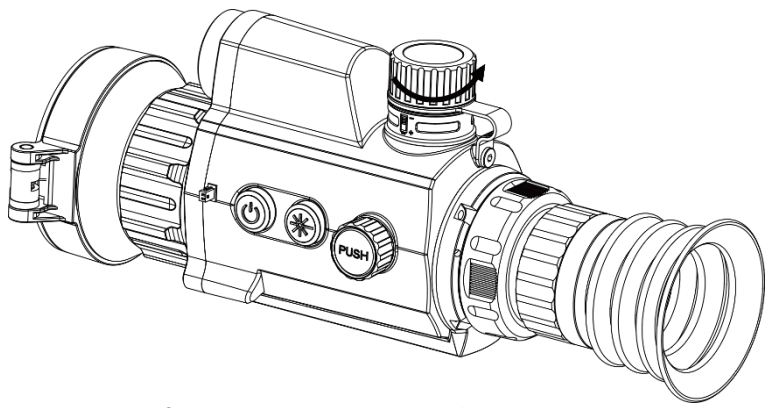

Figure 2-1 Ouverture du couvercle

2. Insérez la pile dans le compartiment en veillant à insérer le pôle positif en premier.

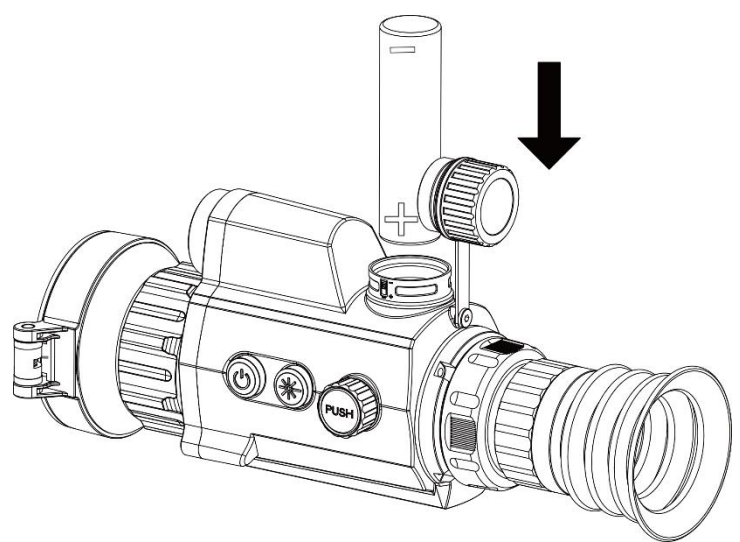

Figure 2-2 Insérer la batterie

Tournez le cache du compartiment à pile dans le sens horaire pour le serrer.

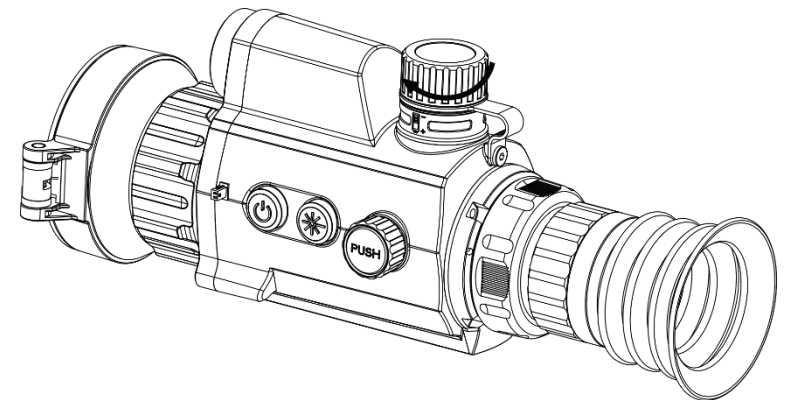

Figure 2-3 Fermeture du couvercle

#### <span id="page-8-0"></span>**Connexion par câble**  $2.2$

Pour mettre l'appareil sous tension, connectez un câble de type C entre l'appareil et l'adaptateur secteur. Vous pouvez également raccorder l'appareil à un ordinateur pour exporter les fichiers.

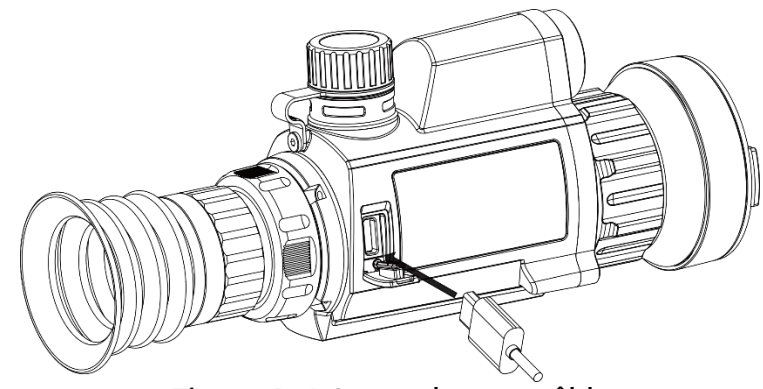

Figure 2-4 Connexion par câble

#### <span id="page-9-0"></span>**Montez l'appareil sur le rail**  $2.3$

## *Procé dure*

Alignez les trous de vis de l'appareil sur ceux du rail.

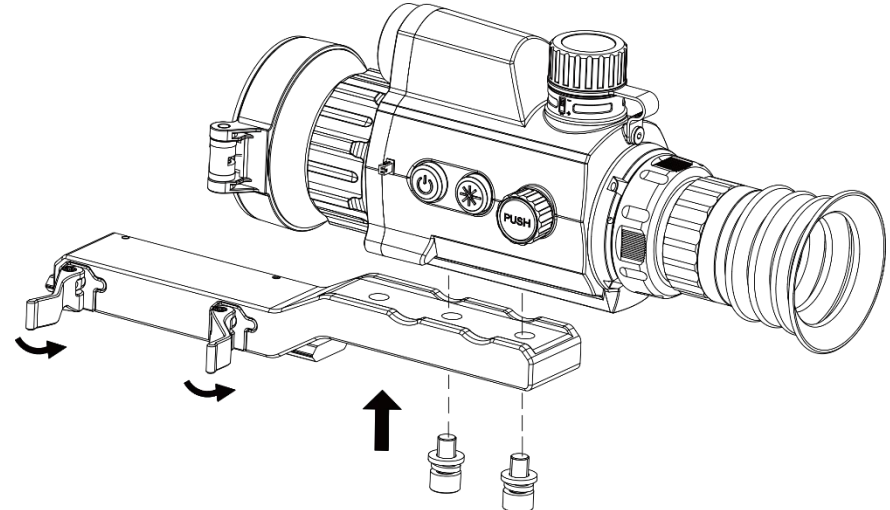

Figure 2-5 Dévissage du haut de la bague

2. Insérez les vis dans les trous et serrez-les fermement.

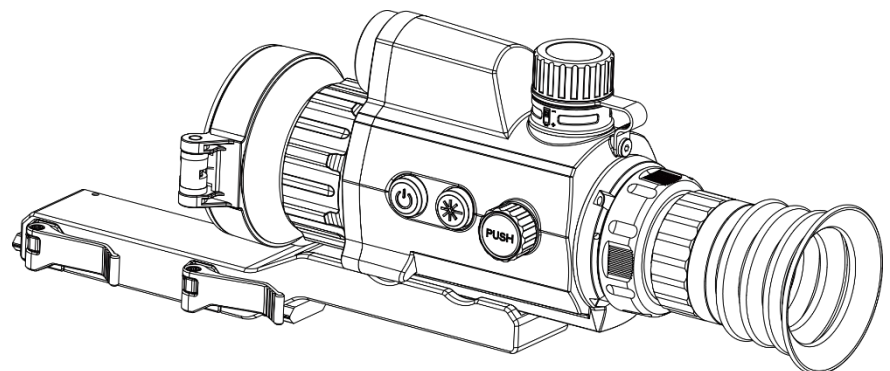

Figure 2-6 Installation de l'appareil dans la bague

3. Serrez les leviers pour fixer l'appareil.

#### $|\mathbf{i}|$ **Remarque**

Le rail n'est pas inclus dans l'emballage. Veuillez l'acheter séparément si né cessaire.

### <span id="page-10-0"></span>**Allumer/é teindre**  $24$

## **Allumer**

Lorsque l'appareil est alimenté par un câble ou que la batterie est suffisamment chargée, appuyez longuement sur  $\mathbb U$  pour allumer l'appareil.

## **É teindre**

Une fois l'appareil allumé, maintenez la touche  $\Diamond$  enfoncée pour éteindre l'appareil.

#### $|{\bf i}|$ **Remarque**

- Un compte à rebours s'affiche lorsque vous éteignez l'appareil. Appuyez sur n'importe quelle touche pour interrompre le compte à rebours et annulez l'arrêt.
- $\bullet$  L'arrêt automatique en cas de batteries épuisées ne peut pas être annulé.

## **Arrêt automatique**

Vous pouvez définir le délai de mise hors tension automatique de votre appareil.

- Appuyez longuement sur la molette pour afficher le menu.
- 2. Tournez la molette pour sélectionner <sup>o</sup> Paramètres généraux, puis sélectionnez  $\cup$
- 3. Tournez la molette pour sélectionner le délai avant arrêt automatique désiré, puis appuyez sur la molette pour confirmer.
- 4. Appuyez longuement sur la molette pour enregistrer et sortir des paramètres.

#### $|\tilde{\mathbf{i}}|$ **Remarque**

Reportez-vous à l'icône de batterie pour connaître l'état des batteries.

 $\blacksquare$  signifie que la batterie est entièrement rechargée.  $\blacksquare$  signifie que la batterie est presque épuisée.

- Dès que l'alerte de batterie faible apparaît, rechargez les batteries.
- L'arrêt automatique ne se produit que lorsque l'appareil passe en mode veille et que ce dernier n'est pas connecté au même moment à l'application HIKMICRO Sight.
- Le compte à rebours d'arrêt automatique débute quand l'appareil repasse en mode veille ou s'il est redémarré.

#### <span id="page-11-0"></span>**Description du menu**  $2.5$

Depuis l'interface de la vue en direct, maintenez la molette enfoncée pour afficher le menu.

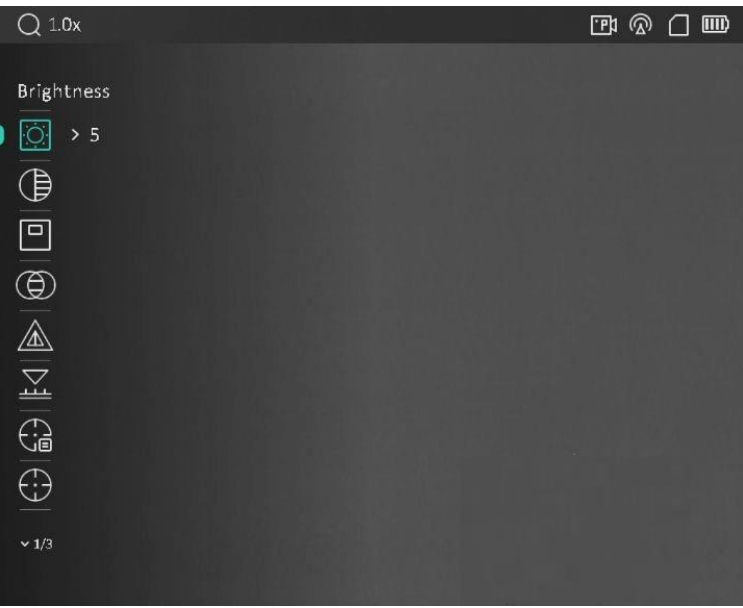

Figure 2-7 Description du menu

#### <span id="page-11-1"></span>**Connexion à l'application**  $2.6$

Connectez l'appareil à l'application HIKMICRO Sight à l'aide du point d'accès. Vous pourrez ensuite prendre des photos, enregistrer des vidé os ou configurer les paramètres à partir de votre téléphone.

## *Procé dure*

1. Recherchez l'application HIKMICRO Sight dans l'App Store (système iOS) ou sur Google Play™ (système Android) ou scannez le code QR pour la télécharger et l'installer.

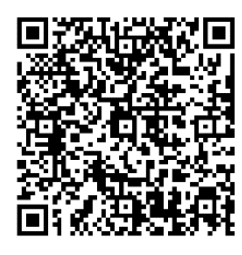

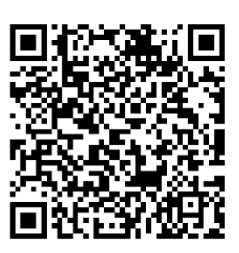

Système Android and Système iOS

- Appuyez longuement sur la molette pour afficher le menu.
- 3. Tournez la molette pour sélectionner
- 4. Appuyez sur la molette pour accéder à l'interface des paramètres.
- Tournez la molette pour sé lectionner **Point d'accès**. La fonction Point d'accès est activée.
- 6. Activez le réseau local sans fil de votre téléphone et connectez-le au point d'accès.
	- Nom du point d'accès : HIKMICRO\_N° de série
	- Mot de passe du point d'accès : N° de série
- Ouvrez l'application et connectez votre téléphone à l'appareil. Vous pouvez afficher l'interface de l'appareil sur votre téléphone.

#### $|\mathbf{i}|$ **Remarque**

- L'appareil ne se connectera pas à l'application si vous saisissez plusieurs fois un mot de passe incorrect. Reportez-vous au paragraphe *[Restaurer l'appareil](#page-39-2)* pour réinitialiser l'appareil et vous connecter à nouveau à l'application.
- Vous devez activer l'appareil à la première utilisation. Vous devez modifier le mot de passe par défaut après l'activation.

### <span id="page-12-0"></span>**É tat du micrologiciel**  $2.7$

#### <span id="page-12-1"></span> $2.7.1$ Contrôle de l'état du micrologiciel

- Lancez HIKMICRO Sight et connectez votre appareil à l'application.
- Vérifiez si l'interface de gestion de l'appareil affiche une invite de mise à niveau. Si aucune invite de mise à niveau ne s'affiche, alors vous avez la dernière version du micrologiciel. Sinon, le micrologiciel n'est pas à jour.

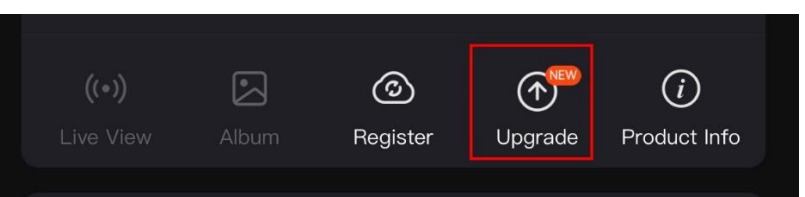

Figure 2-8 Contrôle de l'état du micrologiciel

(Facultatif) Si le micrologiciel n'est pas à jour, effectuez la mise à niveau de l'appareil. Voir *[Mise à niveau de l'appareil](#page-13-0).*

#### <span id="page-13-0"></span>Mise à niveau de l'appareil  $2.7.2$

# **Mise à niveau de l'appareil à l'aide de HIKMICRO Sight**

## *Avant de commencer*

Installez HIKMICRO Sight sur votre téléphone, puis connectez votre appareil à l'application.

## *Procé dure*

- Appuyez sur l'invite de mise à niveau pour accéder à l'interface de mise à niveau du micrologiciel.
- Appuyez sur **Mettre à niveau** pour dé marrer la mise à niveau.

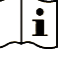

L'opération de mise à niveau peut varier en raison des mises à jour de l'application. Veuillez vous reporter à la version réelle de l'application à titre de référence.

# **Mise à niveau de l'appareil à l'aide d'un ordinateur**

## *Avant de commencer*

**Remarque**

Veuillez d'abord vous procurer le package de mise à niveau.

- Connectez l'appareil à votre ordinateur à l'aide d'un câble.
- 2. Ouvrez le lecteur détecté, puis copiez le fichier de mise à niveau et collez-le dans le répertoire racine de l'appareil.
- Déconnectez l'appareil de votre ordinateur.

4. Redémarrez l'appareil pour exécuter automatiquement la mise à niveau de l'appareil. Le processus de mise à niveau sera affiché dans l'interface principale.

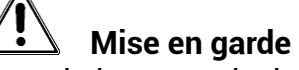

Lors de la transmission du package de mise à niveau, assurez-vous que l'appareil est connecté à votre ordinateur. Sinon, vous risquez que la mise à niveau échoue inutilement, e corrompe le microprogramme, etc.

#### <span id="page-14-0"></span>**Mise à zéro**  $2.8$

Il est possible d'activer le réticule pour visualiser la position de la cible. Les fonctions telles que Figer et Zoom aident à ajuster le réticule plus pré cisé ment. Reportez-vous à *[Mise à zé ro](#page-24-0)* pour des instructions détaillées.

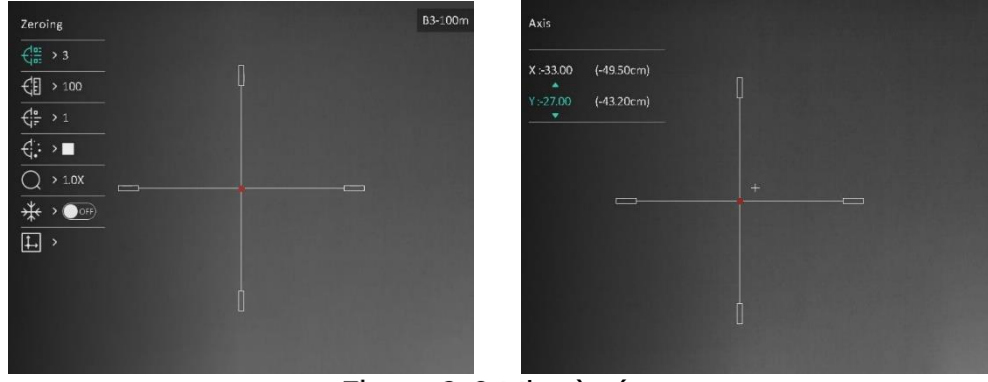

Mise à zéro

## <span id="page-15-0"></span>**Paramètres d'image** 3

#### <span id="page-15-1"></span>**Ré glage du dioptre**  $3.1$

## *Procé dure*

- Mettez l'appareil en marche.
- 2. Ouvrez le cache d'objectif.
- Saisissez l'appareil et veillez à poser vos yeux sur les oculaires.
- Tournez la bague de réglage de dioptrie jusqu'à ce que les informations de l'OSD ou l'image deviennent claires.

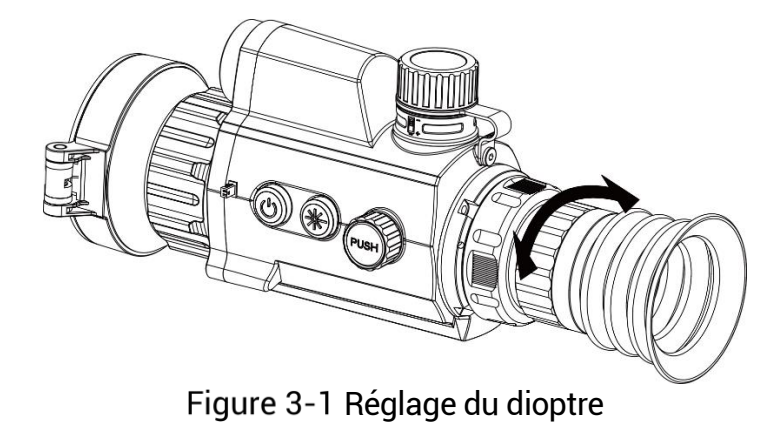

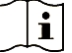

# **Remarque**

Lors du réglage du dioptre, NE touchez PAS la surface de l'objectif pour é viter de le salir.

#### <span id="page-15-2"></span> $3.2$ **Ré glage de la mise au point**

## *Procé dure*

- Mettez l'appareil en marche.
- 2. Saisissez l'appareil et veillez à poser vos yeux sur les oculaires.
- Tournez la bague de mise au point jusqu'à ce que vous obteniez une image claire.

#### $\mathbf{i}$ **Remarque**

Pendant la mise au point, ne touchez pas la surface de l'objectif pour ne pas souiller l'objectif.

#### <span id="page-16-0"></span>**Ré glage la luminosité**  $3.3$

Réglez la luminosité de l'écran depuis le menu.

## *Procé dure*

- Appuyez longuement sur la molette pour afficher le menu.
- 2. Tournez la molette pour sélectionner . puis appuyez sur la molette pour confirmer.
- Tournez la molette pour ajuster la luminosité de l'affichage.
- 4. Appuyez longuement sur la molette pour enregistrer et sortir des paramètres.

#### <span id="page-16-1"></span>**Ré glage le contraste**  $3.4$

## *Procé dure*

- Appuyez longuement sur la molette pour afficher le menu.
- 2. Tournez la molette pour sélectionner  $\overline{\mathbb{B}}$ , puis appuyez sur la molette pour confirmer.
- Tournez la molette pour ajuster le contraste.
- 4. Appuyez longuement sur la molette pour enregistrer et sortir des paramètres.

#### <span id="page-16-2"></span> $3.5$ **Ré glage des nuances**

- 1. Dans le menu, tournez la molette pour sélectionner  $\circledR$
- 2. Appuyez puis tournez la molette pour sélectionner un ton. Choisissez une option entre **Chaud** et **Froid**.
- Appuyez longuement sur la molette pour enregistrer et sortir des paramètres.

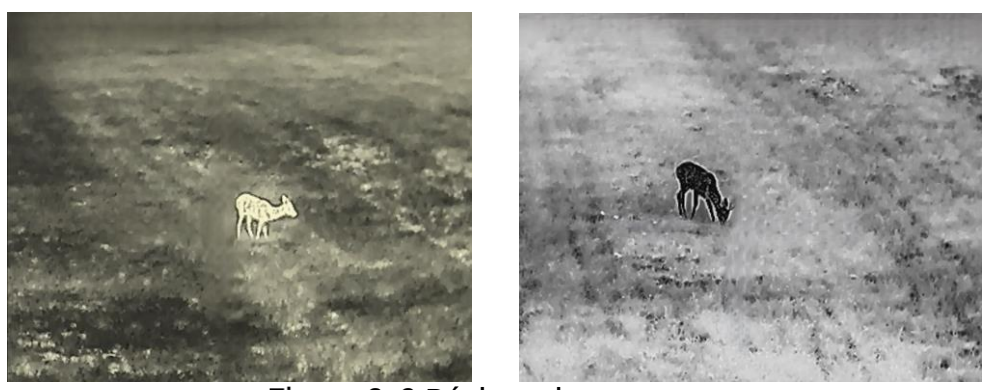

Ré glage des nuances

#### <span id="page-17-0"></span>**Ré glage de la netteté**  $3.6$

## *Procé dure*

- 1. Dans le menu, tournez la molette pour sélectionner  $\mathbb{A}$ .
- 2. Appuyez puis tournez la molette pour ajuster la netteté.
- Appuyez longuement sur la molette pour enregistrer et sortir des paramètres.

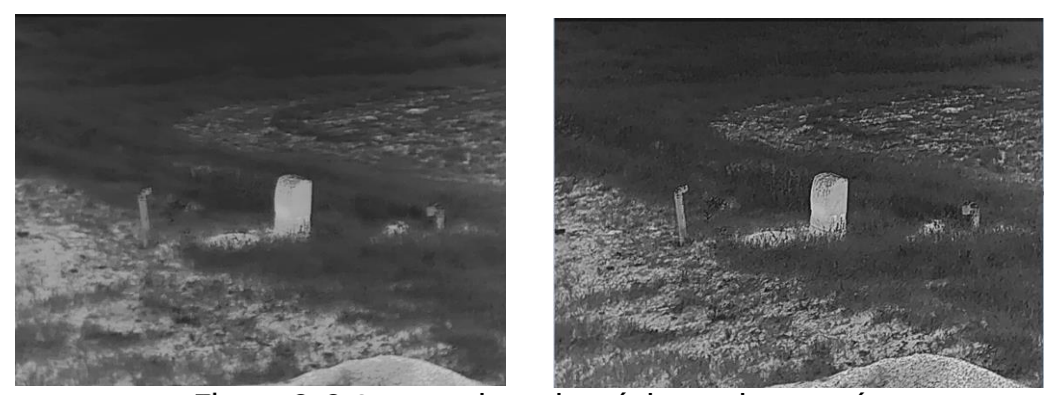

Comparaison des réglages de nettete

#### <span id="page-17-1"></span> $3.7$ **Sélection de la scène**

Vous pouvez sélectionner la scène appropriée en fonction de la scène d'utilisation réelle pour améliorer l'effet d'affichage.

- 1. Dans le menu, tournez la molette pour sélectionner  $\frac{100}{2}$ .
- Appuyez sur la molette pour accéder à l'interface des paramètres.
- 3. Appuyez sur la molette pour changer de scène.
	- **Détection** : l'option se réfère au mode détection qui est recommandé pour une scène normale.
- **Jungle :** l'option se réfère au mode jungle qui est recommandé pour la chasse.
- 4. Appuyez longuement sur la molette pour enregistrer et sortir des paramètres.

#### <span id="page-18-0"></span> $3.8$ **Dé finir les palettes**

Sélectionnez une palette parmi les différentes options pour afficher une scène identique avec différents effets. Appuyez sur la molette dans l'interface de la vue en direct pour changer de palettes.

## **Blanc chaud**

Les éléments chauds sont représentés sur l'affichage par des couleurs claires. Plus la température est élevée, plus les couleurs sont lumineuses.

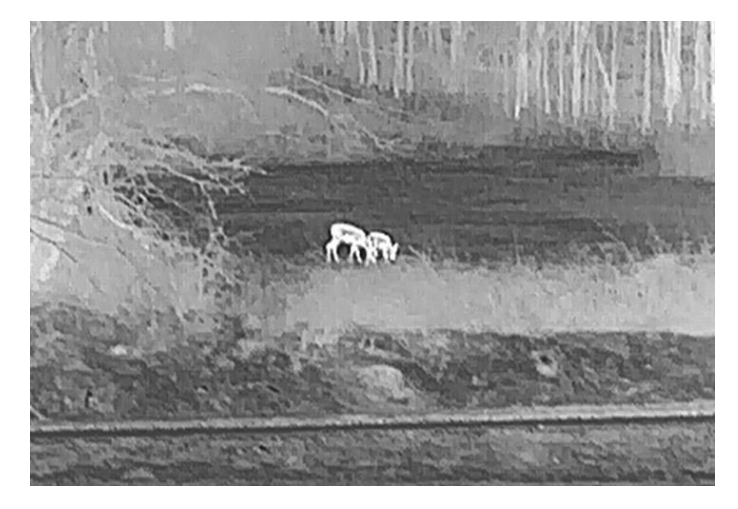

## **Noir chaud**

Les éléments chauds sont représentés sur l'affichage par des couleurs sombres. Plus la température est élevée, plus les couleurs sont sombres.

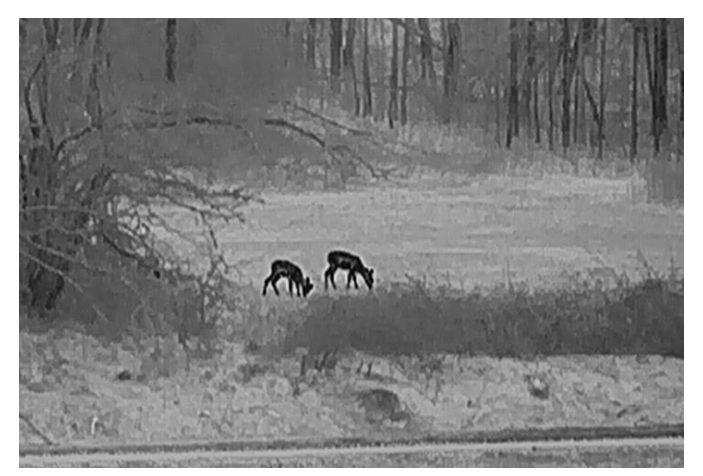

## **Rouge chaud**

Les éléments chauds sont représentés sur l'affichage par des couleurs rouges. Plus la température est élevée, plus les couleurs sont rouges.

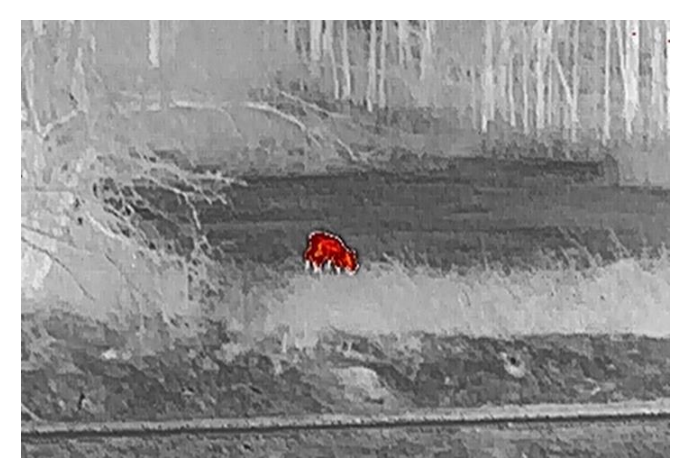

## **Fusion**

Selon les niveaux de température élevée ou basse, l'image est colorée en blanc, jaune, rouge, de rose à violet.

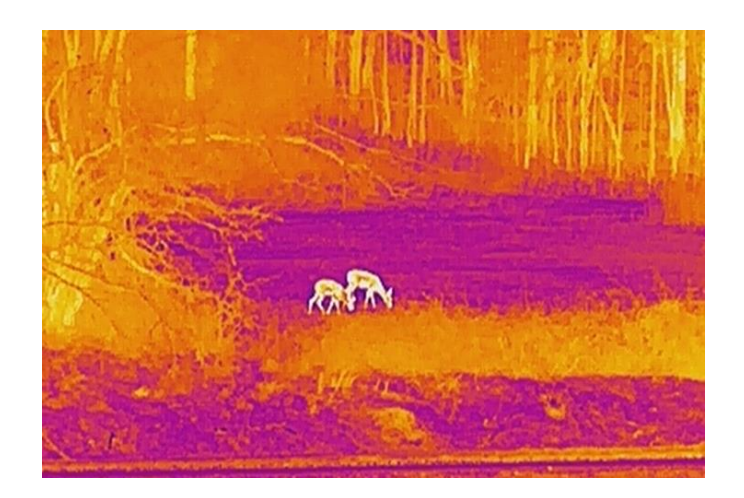

#### <span id="page-20-0"></span>**Correction de pixel défectueux**  $3.9$

L'appareil est en mesure de corriger les pixels défectueux de l'écran qui ne donnent pas les résultats escomptés.

- 1. Dans le menu, sélectionnez <sup>20</sup> Paramètres des fonctions, puis appuyez sur la molette pour accéder au sous-menu.
- 2. Tournez la molette pour sélectionner  $\frac{1}{2}$ , puis appuyez sur la molette pour accéder à l'interface des paramètres de correction de pixel défectueux.
- 3. Tournez la molette pour sélectionner l'axe  $\overrightarrow{A}$  ou  $\overrightarrow{I}$ , puis appuyez sur la molette pour confirmer. Si vous sé lectionnez **axe X**, le curseur se dé place de gauche à droite. Si vous sé lectionnez **axe Y**, le curseur se déplace de haut en bas.
- Tournez la molette pour déplacer le curseur jusqu'au pixel défectueux.
- 5. Sélectionnez  $\frac{1}{2}$  et appuyez sur la molette pour corriger le pixel dé fectueux.

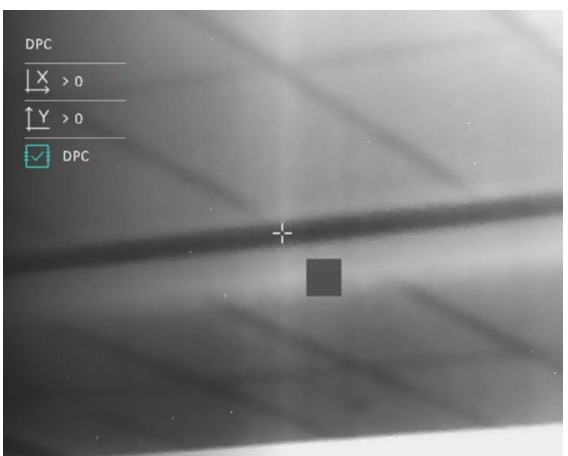

Figure 3-4 Correction de pixel défectueux

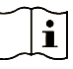

## **Remarque**

- Vous pouvez agrandir et afficher le pixel défectueux dans la partie droite de l'interface.
- Si l'affichage à l'écran couvre le pixel défectueux, déplacez le curseur pour atteindre le pixel défectueux. L'affichage s'adapte automatiquement.

#### <span id="page-21-0"></span>**Correction de champ plat**  $310$

Cette fonction permet de corriger un affichage non uniforme.

- 1. Dans le menu, sélectionnez <sup>20</sup> Paramètres des fonctions, puis appuyez sur la molette pour confirmer.
- Tournez la molette pour sé lectionner **Étalonnage de l'image**, puis appuyez et tournez la molette pour sélectionner le mode FFC.
	- $\bullet\quad$  FFC manuel : En mode vue en direct, appuyez sur  $\mathcal H\otimes$  et  $\mathbb U$ pour effectuer la correction de champ plat (FFC).
	- FFC automatique : L'appareil effectue automatiquement la correction de champ plat (FFC).
	- Externe : Fermez le cache d'objectif, puis appuyez sur  $\frac{1}{100}$  et  $\overset{\mathbb{I}}{\bigcup}$  en mode vue en direct pour effectuer la correction de champ plat (FFC).
- Appuyez longuement sur la molette pour enregistrer et sortir des paramètres.

#### $|\tilde{\mathbf{i}}|$ **Remarque**

- Vous entendrez un clic et l'image se figera pendant une seconde lorsque l'appareil effectuera la correction de champ plat (FFC).
- $\bullet$  Vous pouvez également appuyer sur  $\mathbb{\mathbb{R}}$  et  $\mathbb{C}$  pour effectuer la correction de champ plat en mode automatique.

#### <span id="page-22-0"></span> $311$ **Ré glage du mode Image incrusté e**

## *Procé dure*

- 1. Dans le menu, tournez la molette pour sélectionner  $\Box$ .
- 2. Appuyez sur la molette pour activer le mode PIP. Les détails s'affichent en haut au centre.
	- Lorsque le réticule est activé, l'affichage d'image incrustée présente les détails du réticule.
	- Lorsque le réticule est activé, l'affichage PiP présente les détails de la partie centrale.

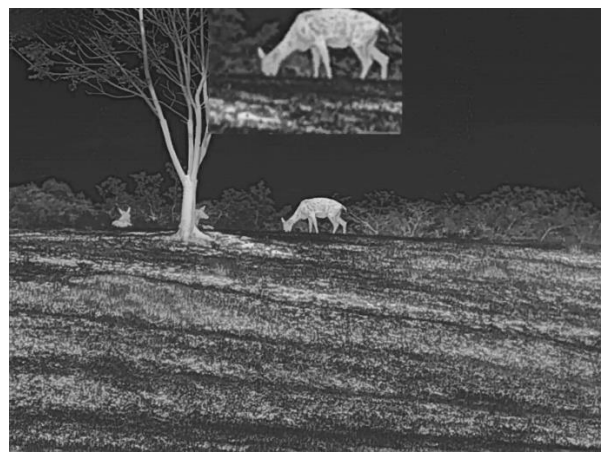

Figure 3-5 PiP

#### $|{\bf i}|$ **Remarque**

Si la fonction Image incrustée est activée, le zoom sera uniquement effectué sur l'affichage d'image incrustée lorsque vous réglerez le rapport du zoom numérique.

#### <span id="page-22-1"></span> $3.12$ **Ré glage le zoom numé rique**

Une fois que vous êtes dans l'interface de la vue en direct, tournez la molette pour régler le facteur de zoom numérique de l'appareil.

- 1. Dans le menu, tournez la molette pour sélectionner  $\overrightarrow{f}$
- Appuyez sur la molette pour accéder à l'interface des paramètres, puis tournez la molette pour sélectionner un mode de zoom.
	- **Multiple** : vous pouvez régler le facteur de zoom numérique sur 1x, 2x, 4x et 8x.
	- **Continu** : vous pouvez régler le zoom numérique de 1,0x à 8,0x en continu.
	- Appuyez longuement sur la molette pour enregistrer et sortir des paramètres.
	- Une fois que vous êtes dans l'interface de la vue en direct, tournez la molette pour modifier le facteur de zoom numérique de l'appareil.

### <span id="page-24-0"></span>**Mise à zéro**  $\overline{\mathbf{A}}$

#### <span id="page-24-1"></span>**Sélection des profils de mise à zéro**  $4.1$

Configurez et enregistrez les paramètres de réticule dans des profils de mise à zéro en fonction de différentes situations.

## *Procé dure*

- 1. Dans le menu, tournez la molette pour sélectionner  $\left\lbrace \frac{1}{2} \right\rbrace$
- 2. Tournez la molette pour sélectionner un profil de mise à zéro.
- Appuyez longuement sur la molette pour enregistrer et sortir des paramètres.

## *Ré sultat*

Les informations sur le réticule s'affichent dans la partie supérieure droite de l'image. Par exemple, « B3-100m » signifie que vous utilisez le ré ticule n° 3 du profil de mise à zéro B et la distance définie est de 100 m.

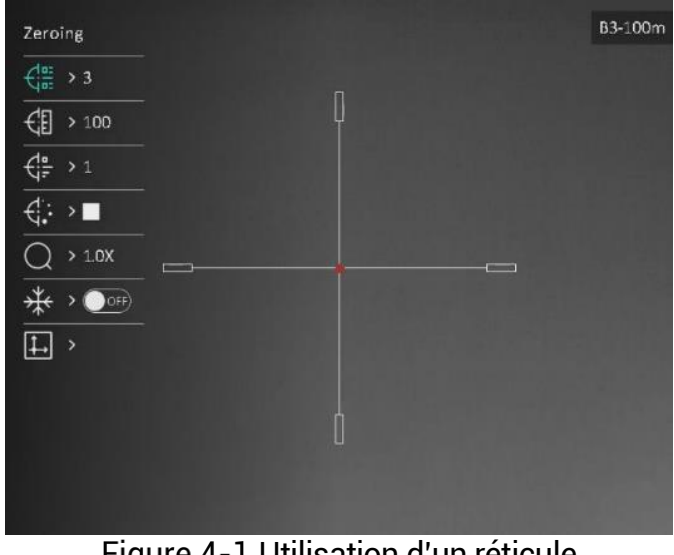

Figure 4-1 Utilisation d'un réticule

#### $|\mathbf{i}|$ **Remarque**

Vous avez à disposition 5 profils de mise à zéro au total et vous pouvez configurer jusqu'à 5 réticules pour chaque profil de mise à zéro.

#### <span id="page-25-0"></span> $4.2$ **Ré glage du type de ré ticule**

Vous pouvez sé lectionner un réticule dans le profil de mise à zéro en cours et régler des paramètres tels que le type, la couleur et la position du réticule.

## *Avant de commencer*

Sélectionnez d'abord un profil de mise à zéro.

## *Procé dure*

- 1. Dans le menu, tournez la molette pour sélectionner  $\bigoplus$  Appuvez sur la molette pour accéder à l'interface des paramètres.
- 2. Tournez la molette pour sélectionner  $\overrightarrow{f}^{\text{in}}_{\overrightarrow{i}}$  ou  $\overrightarrow{f}$ :
- Appuyez et tournez la molette pour changer le type et la couleur du ré ticule.
- 4. Appuyez à nouveau pour confirmer.
- maintenez la molette enfoncée pour sortir de l'interface selon le message affiché.
	- **OK :** enregistrer le paramètre et sortir de l'interface.
	- **ANNULER :** sortir de l'interface et ne pas enregistrer les paramètres.

#### $|\mathbf{i}|$ **Remarque**

- Lorsque la fonction PiP est activée, vous pouvez agrandir la cible sur l'interface.
- En mode noir chaud ou blanc chaud, si vous définissez la couleur du ré ticule sur blanc ou noir, la couleur du ré ticule est automatiquement inversée pour mieux viser la cible.

#### <span id="page-25-1"></span>**Correction du réticule** 4.3

La correction de réticule vous permet de viser la cible avec une grande pré cision en marquant le dé calage entre le grand ré ticule et le petit ré ticule. Les fonctions telles que **Figer** et **Zoom** aident à ajuster le ré ticule plus précisément.

## *Avant de commencer*

Sélectionnez d'abord un profil de mise à zéro.

- 1. Dans le menu, tournez la molette pour sélectionner  $\overrightarrow{B}$  Appuyez sur la molette pour accéder à l'interface des paramètres.
- 2. Sélectionnez  $\frac{f(x)}{dx}$  Mise à zéro et appuyez sur la molette pour confirmer. Tournez la molette pour sélectionner un réticule que vous souhaitez rectifier.
- Dé finissez la distance à la cible.
	- 1) Tournez la molette pour sélectionner <sup>(18</sup> Distance
	- 2) Appuyez sur la molette pour sélectionner la valeur que vous voulez réaler.
	- Tournez la molette pour changer le nombre, puis appuyez sur la molette pour terminer le réglage.
- 4. Sélectionnez **Q Zoom**, puis appuyez sur la molette pour confirmer. Tournez la molette pour régler le rapport du zoom numérique.
- 5. Visez la cible et appuyez sur la détente.
- Alignez le réticule sur le point d'impact.
	- 1) Dirigez le grand réticule vers la cible.
	- 2) Sélectionnez <sup>\*</sup> Figer. Appuyez sur la molette pour activer la fonction.
	- Tournez la molette pour régler les coordonnées jusqu'à ce que le grand réticule s'aligne sur le point d'impact. Appuyez sur la molette pour sé lectionner un **axe**. Si vous sé lectionnez **X**, le ré ticule se dé place de gauche à droite. Si vous sé lectionnez **Y**, le réticule se déplace de haut en bas. Appuyez sur la molette pour terminer le réglage.

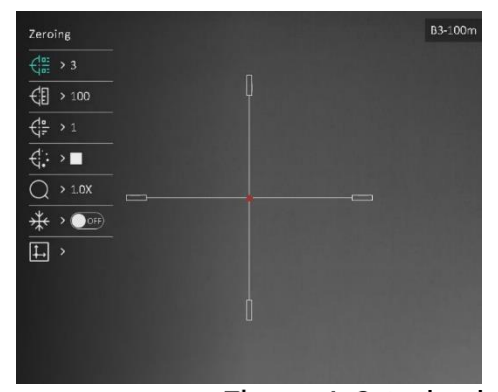

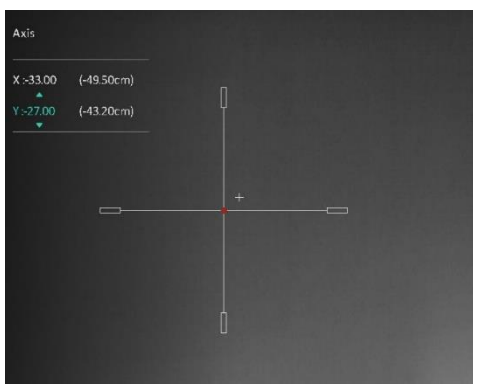

Activation de la fonction Figer

#### $|\mathbf{i}|$ **Remarque**

- $\bullet$  Quand vous changez de numéro de réticule, un message apparaît sur l'interface. Sélectionnez OK pour enregistrer les paramètres du réticule actuel.
- Lorsque vous activez la fonction de gel dans le réticule, vous pouvez régler la position du curseur sur une image figée. Cette fonction permet d'éviter le scintillement de l'image.
- Maintenez la molette enfoncée pour quitter l'interface de configuration en fonction du message.
	- **OK :** enregistrer le paramètre et sortir de l'interface.
	- **ANNULER :** sortir de l'interface, mais ne pas enregistrer les paramètres.
- 8. Appuyez à nouveau sur la détente pour vérifier que le point de visée s'aligne sur le point d'impact.
- 9. (Facultatif) Répétez les étapes 2 à 8 pour régler la position des autres réticules de ce profil de mise à zéro.

### <span id="page-28-0"></span>**Mesure de distance** 5

L'appareil permet de mesurer la distance entre une cible et la position d'observation.

## *Avant de commencer*

Pour bien mesurer la distance, gardez les mains fermes et une position stable. Sinon, la mesure sera moins précise.

## *Procé dure*

- 1. Dans le menu, tournez la molette pour sélectionner la molette pour accéder à l'interface des paramètres.
- 2. Tournez la molette pour sélectionner un mode de télémétrie laser. Appuyez sur la molette pour confirmer.

#### $|\tilde{\mathbf{i}}|$ **Remarque**

L'appareil peut mesurer la distance en continu et la durée de la mesure peut ê tre sé lectionné e. Le ré sultat de la mesure est actualisé toutes les secondes.

- 3. Appuyez longuement sur la molette pour enregistrer le réglage et revenir à l'interface de la vue en direct.
- 4. Positionnez le curseur sur la cible et appuyez sur la touche  $\frac{11}{\sqrt{2}}$  pour mesurer la distance de la cible.

#### $|\tilde{\mathbf{i}}|$ **Remarque**

- Appuyez sur  $\frac{1}{2}$  dans l'interface de la vue en direct pour activer/désactiver la télémétrie laser.
- Impossible d'activer la fonction Télémétrie laser lorsque la batterie de l'appareil est faible.

## *Ré sultat*

Le résultat de la mesure de distance s'affiche dans la partie supérieure droite de l'image.

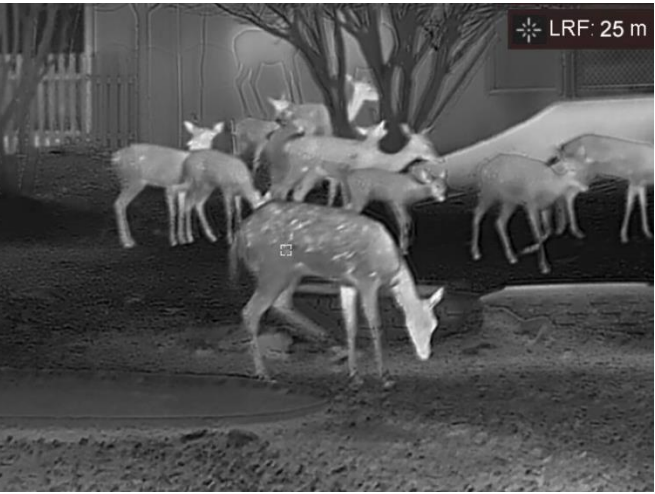

Figure 5-1 Résultat de la mesure de distance

# **Mise en garde**

Le rayonnement laser émis par l'appareil peut provoquer des blessures aux yeux, des brûlures de la peau ou générer des substances inflammables. Avant d'activer la fonction de télémétrie laser, assurezvous qu'aucune personne ni aucune substance inflammable ne se trouvent devant l'objectif du laser.

### <span id="page-30-0"></span>**Calcul balistique pour la chasse** 6

La fonction vous permet d'avoir une meilleure expérience dans différentes conditions. Plusieurs paramètres sont utilisés au calcul pour garantir la pré cision et la facilité d'utilisation.

## *Avant de commencer*

- Assurez-vous que le commutateur **Calcul balistique** est sur la position activée.
- Assurez-vous que le ré ticule est activé .
- $\bullet$  Assurez-vous que vous avez terminé la mise à zéro.

- 1. Dans le menu, tournez la molette pour sélectionner  $\circledast$  Appuyez sur la molette pour accéder à l'interface des paramètres.
- Tournez la molette pour sé lectionner **Profil balistique**, puis appuyez sur la molette pour changer de profil. Il est possible de configurer et d'enregistrer les paramètres dans des profils respectifs.
- 3. Tournez la molette pour sélectionner les paramètres suivants, puis appuyez sur la molette pour saisir les données.
	- Vitesse initiale : la vitesse varie en fonction de différentes conditions.
	- Position zéro : la valeur de la position à laquelle vous avez mis l'appareil à zéro.
	- Coefficient balistique : la mesure de sa capacité à surmonter la résistance de l'air.
	- Hauteur de visée : La distance entre l'alésage et le centre de l'objectif.
	- Altitude : ré glez cette valeur sur votre altitude normale.
	- Température : réglez cette valeur sur votre température normale.
- 4. Appuyez sur la molette pour sélectionner le chiffre, puis tournez la molette pour changer la valeur.
- Appuyez longuement sur la molette pour enregistrer et sortir des paramètres.
- 6. Positionnez le curseur sur la cible et appuyez sur la touche  $\frac{1}{2}$  pour mesurer la distance de la cible. L'écran affiche le point de visée recommandé  $\times$  et la distance de chute dans le coin supérieur droit de l'interface.

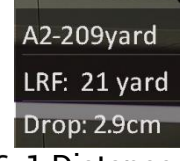

Figure 6-1 Distance de chute

(Facultatif) Pour ajuster la distance, répétez l'étape précédente.

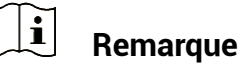

- Il est possible d'enregistrer jusqu'à 5 profils balistiques.
- Plus vous spécifiez de paramètres, plus le point de visée recommandé sera précis.
- La distance de chute dépend des paramètres saisis. Reportez-vous à la situation réelle.

## <span id="page-32-0"></span>**Paramètres généraux** 7

#### <span id="page-32-1"></span>**Régler l'affichage à l'écran**  $7.1$

Cette fonction permet d'afficher ou de masquer les informations qui apparaissent à l'écran dans l'interface de la vue en direct.

## *Procé dure*

- Dans le menu, sé lectionnez **Paramè tres des fonctions**.
- 2. Tournez la molette pour sélectionner **USU**, puis appuyez sur la molette pour accéder à l'interface des paramètres de OSD.
- Tournez la molette pour sé lectionner **Heure**, **Date**, ou **OSD**, puis appuyez sur la molette pour activer ou désactiver l'affichage des informations OSD sélectionnées.
- 4. Appuyez longuement sur la molette pour enregistrer et sortir des paramètres.

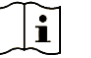

## **Remarque**

Si vous activez l'option **OSD**, toutes les informations OSD dans la vue en direct ne seront pas affichées.

#### <span id="page-32-2"></span> $7.2$ **Configuration du logo de marque**

Vous pouvez ajouter un logo de marque sur l'interface de la vue en direct, des instantanés et des vidéos.

## *Procé dure*

- Dans le menu, sé lectionnez **Paramè tres des fonctions**.
- 2. Tournez la molette pour sélectionner
- Appuyez sur la molette pour activer **Logo de marque**.
- 4. Appuyez longuement sur la molette pour enregistrer et sortir des paramètres.

**Résultat** 

Le logo de marque s'affiche dans le coin inférieur gauche de l'image.

## <span id="page-33-0"></span> $7.3$ **Pré vention contre les dommages du capteur thermique**

Cette fonction permet de ne pas endommager le détecteur du canal thermique. Lorsque vous activez cette fonction, le dispositif de protection se fermera si le niveau de gris du détecteur atteint une valeur donnée.

## *Procé dure*

- 1. Dans le menu, sélectionnez <sup>20</sup> Paramètres des fonctions, puis appuyez sur la molette pour confirmer.
- 2. Tournez la molette pour sélectionner  $\bigcirc$ , puis appuyez sur la molette pour activer la fonction de prévention des brûlures.
- Appuyez longuement sur la molette pour enregistrer et sortir des paramètres.

#### $|\mathbf{i}|$ **Remarque**

Évitez l'exposition directe au soleil et activez la fonction de protection contre les dommages du capteur thermique.

#### **Capture et vidéo**  $7.4$

<span id="page-33-1"></span>`

#### <span id="page-33-2"></span> $7.4.1$ **Capturer une image**

Dans l'interface de la vue en direct, appuyez sur  $\frac{1}{100}$  et sur la molette pour prendre une photo.

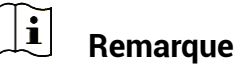

- Une fois la photo prise, l'image se fige pendant 1 s et un message s'affiche à l'écran.
- Pour exporter les photos, reportez-vous à *[Exportation des fichiers](#page-35-1)*.

#### <span id="page-33-3"></span>Réglage audio  $7.4.2$

Si vous activez la fonction Audio, le son sera enregistré avec la vidéo. Vous pouvez désactiver cette fonction lorsque le volume de la vidéo est trop élevé.

## *Procé dure*

- 1. Dans le menu, tournez la molette pour sélectionner  $\ket{\mathbb{Q}}$
- 2. Appuyez sur la molette pour activer ou désactiver cette fonction.
- Appuyez longuement sur la molette pour enregistrer et sortir des paramètres.

#### <span id="page-34-0"></span> $7.4.3$ Enregistrer une vidéo

## *Procé dure*

1. Dans l'interface de vue en direct, maintenez  $\frac{1}{N}$  enfoncé pour démarrer l'enregistrement.

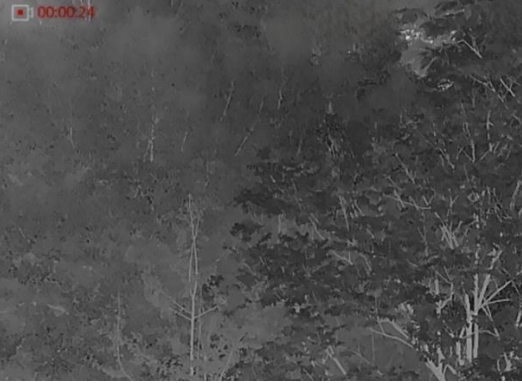

Figure 7-1 Début d'enregistrement

La partie supérieure gauche de l'image affiche des informations sur le temps d'enregistrement.

2. Maintenez  $\frac{1}{2}$  enfoncé pour arrêter l'enregistrement.

#### <span id="page-34-1"></span>Préenregistrement vidéo  $7.4.4$

Après avoir activé cette fonction et sélectionné la durée du préenregistrement, l'appareil peut commencer à enregistrer automatiquement les 7 s précédant la détente et terminer l'enregistrement les 7 s suivant la détente.

- 1. Dans le menu, tournez la molette pour sélectionner  $\frac{\overline{\text{P}}\text{I}}{\text{I}}$
- 2. Appuyez sur la molette pour accéder à l'interface des paramètres. Tournez sur la molette pour activer la fonction.
- Appuyez longuement sur la molette pour enregistrer et sortir des paramètres.

#### <span id="page-35-0"></span> $7.4.5$ Suivi de point chaud

L'appareil peut détecter le point avec la température la plus élevée d'une scène et marquer sa position sur l'affichage.

## *Procé dure*

- 1. Dans le menu, tournez la molette pour sélectionner
- 2. Appuyez sur la molette pour activer le suivi de point chaud.
- Appuyez longuement sur la molette pour enregistrer et sortir des paramètres.

## *Ré sultat*

Lorsque vous activez cette fonction, l'icône  $\div$  indique le point avec la température la plus élevée. Si la scène change, l'icône  $\frac{1}{2}$  se déplacera.

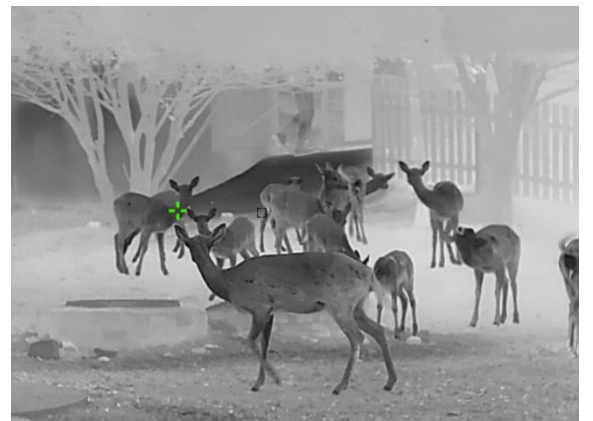

Figure 7-2 Suivi de point chaud

#### <span id="page-35-1"></span>**Exportation des fichiers**  $7.5$

#### <span id="page-35-2"></span>Exportation des fichiers à l'aide de HIKMICRO Sight 751

Accédez aux albums et exportez les fichiers de votre téléphone à l'aide de HIKMICRO Sight.

## *Avant de commencer*

Installez HIKMICRO Sight sur votre téléphone mobile.

- Lancez HIKMICRO Sight et connectez votre appareil à l'application. Voir *[Connexion à l'application](#page-11-1)*.
- 2. Appuyez sur **Média** pour accéder aux albums de l'appareil.

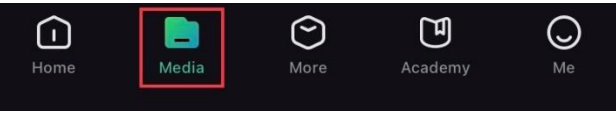

Figure 7-3 Accès aux albums de l'appareil

- 3. Appuyez sur **Local** ou **Dispositif** pour afficher les photos et les vidéos.
	- **Local** : vous pouvez visualiser les fichiers capturés dans l'application.
	- **Dispositif** : pour afficher les fichiers du dispositif actuel.

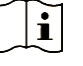

## **Remarque**

Des photos ou vidéos peuvent ne pas s'afficher dans **Dispositif**. Veuillez balayer l'écran vers le bas pour actualiser la page.

4. Sélectionnez un fichier en appuyant dessus, puis appuyez sur Télécharger pour exporter le fichier vers les albums locaux de votre téléphone.

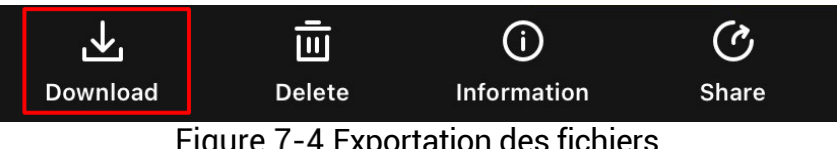

Figure 7-4 Exportation des fichiers

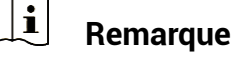

- Accé dez à **Mon profil** -> **À propos** -> **Manuel utilisateur** dans l'application pour afficher d'autres opérations détaillées.
- Accédez également aux albums de l'appareil en appuyant sur l'icône en bas à gauche de l'interface de la vue en direct.
- L'opération d'exportation peut varier en raison des mises à jour de l'application. Veuillez vous reporter à la version réelle de l'application à titre de référence.

#### <span id="page-36-0"></span> $7.5.2$ **Exportation de fichiers sur un ordinateur**

Cette fonction permet d'exporter les vidéos enregistrées et les photos prises.

## *Avant de commencer*

Assurez-vous que l'appareil est allumé au moment de la connexion du câ ble.

## *Procé dure*

Connectez l'appareil et le ordinateur à l'aide d'un câble.

#### $\mathbf{I}$ **Remarque**

Assurez-vous que l'appareil est allumé au moment de la connexion du câble.

- 2. Ouvrez l'explorateur de fichiers et sélectionnez le lecteur correspondant à l'appareil. Accédez au dossier DCIM et recherchez le dossier portant le nom de l'année et du mois de la capture. Par exemple, si vous avez pris une photo ou enregistré une vidéo en juin 2023, accédez à DCIM -> 202306 pour les récupérer.
- Sé lectionnez et copiez les fichiers sur votre ordinateur.
- 4. Déconnectez l'appareil de votre ordinateur.

#### $|\mathbf{i}|$ **Remarque**

- L'appareil affiche des images lorsque vous le connectez à un ordinateur. Cependant, les fonctions telles que l'enregistrement, la capture et le point d'accès sont désactivées.
- À la première connexion de l'appareil à un ordinateur, le pilote de périphérique correspondant à l'appareil s'installera automatiquement.

### <span id="page-38-0"></span>**Paramètres système** 8

#### <span id="page-38-1"></span>**Ré glage de la date**  $8.1$

## *Procé dure*

1. Dans le menu, sé lectionnez **Comparamètres généraux**.

- 2. Tournez la molette pour sélectionner  $\equiv$ , puis appuyez sur la molette pour accéder à l'interface de configuration.
- Appuyez sur la molette pour sélectionner l'année, le mois ou le jour, puis tournez la molette pour changer la valeur.
- 4. Appuyez longuement sur la molette pour enregistrer et sortir des paramètres.

#### <span id="page-38-2"></span>**Synchroniser l'heure** 8.2

## *É tape*

- 1. Dans le menu, sé lectionnez **COV Paramètres généraux**.
- 2. Tournez la molette pour sélectionner (b), puis appuyez sur la molette pour accéder à l'interface de configuration.
- Appuyez puis tournez la molette pour changer le système d'horloge. Choisissez entre le format horaire 24 heures et 12 heures. Si vous sélectionnez le format 12 heures, appuyez sur la molette, puis tournez la molette pour sélectionner AM ou PM.
- 4. Appuyez sur la molette pour sélectionner les heures ou les minutes, puis tournez la molette pour changer la valeur.
- 5. Appuyez longuement sur la molette pour enregistrer et sortir des paramètres.

#### <span id="page-38-3"></span>8.3 **Ré glage de la langue**

Sélectionnez la langue de l'affichage de l'appareil.

## *Procé dure*

Dans le menu, sé lectionnez **Paramè tres gé né raux**.

- 2. Tournez la molette pour sélectionner (D), puis appuyez sur la molette pour accé der à l'interface de configuration.
- 3. Tournez la molette pour sélectionner la langue désirée, puis appuyez sur la molette pour confirmer.
- 4. Appuyez longuement sur la molette pour enregistrer et sortir des paramètres.

#### <span id="page-39-0"></span>8.4 Définir les unités de mesure

Changez les unités de mesure de distance.

## *Procé dure*

Dans le menu, sé lectionnez **Paramè tres gé né raux**.

- 2. Tournez la molette pour sélectionner  $\mathbb{Z}$ , puis appuyez sur la molette pour accéder à l'interface de configuration.
- Tournez la molette pour sélectionner l'unité nécessaire.
- 4. Appuyez longuement sur la molette pour enregistrer et sortir des paramètres.

#### <span id="page-39-1"></span>**Affichage des informations sur l'appareil** 8.5

## *Procé dure*

- 1. Dans le menu, sé lectionnez **Comparamètres généraux**.
- 2. Tournez la molette pour sélectionner  $\overline{\mathbf{u}}$ , puis appuyez sur la molette pour confirmer. Vous pourrez afficher les informations liées à l'appareil, notamment la version et le numéro de série.
- Appuyez longuement sur la molette pour enregistrer et sortir des paramètres.

#### <span id="page-39-2"></span>**Restaurer l'appareil** 8.6

## *Procé dure*

1. Dans le menu, sé lectionnez (0) **Paramètres généraux**.

Tournez la molette pour sé lectionner . Appuyez sur la molette pour rétablir les paramètres par défaut de l'appareil en suivant le message.

### <span id="page-41-0"></span>**Foire aux questions** 9

#### <span id="page-41-1"></span>**Pourquoi le moniteur est-il éteint ?**  $9.1$

Vérifiez les éléments suivants.

- Vérifiez le niveau des batteries de l'appareil.
- Vérifiez le moniteur après avoir chargé l'appareil pendant 5 min.

#### <span id="page-41-2"></span> $9.2$ **L'image est floue, comment puis-je la corriger ?**

Ajustez la bague de réglage dioptrique ou la bague de mise au point jusqu'à ce que l'image soit nette. Reportez-vous à *[Ré glage du dioptre](#page-15-1)* ou *[Ré glage de la mise au point](#page-15-2)*.

## <span id="page-41-3"></span> $9.3$ **La capture ou l'enregistrement ne fonctionne pas. Quel est le problème?**

Vé rifiez les é lé ments suivants.

- Si l'appareil est connecté à votre ordinateur. La prise de photo et l'enregistrement sont désactivés dans cette situation.
- Si l'espace de stockage est plein.
- Si le niveau des batteries est faible.

## <span id="page-41-4"></span>**Pourquoi l'ordinateur ne détecte-t-il pas**   $9.4$ **l'appareil ?**

Vé rifiez les é lé ments suivants.

- Si l'appareil est connecté à votre ordinateur par le câble fourni.
- Si vous utilisez d'autres câbles USB, vérifiez que la longueur du câble est inférieure à 1 m.

# **Informations lé gales**

© 2023 Hangzhou Microimage Software Co., Ltd. Tous droits réservés.

# **À propos de ce manuel**

Ce manuel fournit des instructions d'utilisation et de gestion du produit. Les images, les tableaux, les figures et toutes les autres informations ci-après ne sont donnés qu'à titre de description et d'explication. Les informations contenues dans ce manuel sont modifiables sans préavis, en raison d'une mise à jour d'un micrologiciel ou pour d'autres raisons. Veuillez trouver la dernière version de ce manuel sur le site Internet de HIKMICRO (www.hikmicrotech.com).

Veuillez utiliser ce mode d'emploi avec les conseils et l'assistance de professionnels spé cialement formé s dans la prise en charge de ce produit.

# **Reconnaissance des marques de commerce**

# C HIKMICRO

Et les autres marques commerciales et logos de HIKMICRO sont la propriété de HIKMICRO dans diverses juridictions.

Toutes les autres marques et tous les logos mentionnés appartiennent à leurs propriétaires respectifs.

# **MENTIONS LÉ GALES**

DANS LES LIMITES AUTORISÉES PAR LA LOI EN VIGUEUR. LE PRÉSENT MANUEL ET LE PRODUIT DÉCRIT, AINSI QUE SON MATÉRIEL, SES LOGICIELS ET SES MICROLOGICIELS, SONT FOURNIS « EN L'ÉTAT » ET « AVEC CES FAIBLESSES ET ERREURS » . HIKMICRO NE FAIT AUCUNE GARANTIE, EXPLICITE OU IMPLICITE, Y COMPRIS, MAIS SANS S'Y LIMITER, DE QUALITÉ MARCHANDE, DE QUALITÉ SATISFAISANTE, OU D'ADÉQUATION À UN USAGE PARTICULIER. VOUS UTILISEZ LE PRODUIT À VOS PROPRES RISQUES. EN AUCUN CAS, HIKMICRO NE SERA TENU RESPONSABLE DE TOUT DOMMAGE SPÉCIAL, CONSÉCUTIF, ACCESSOIRE OU INDIRECT, Y COMPRIS, ENTRE AUTRES, LES DOMMAGES RELATIFS À LA PERTE DE PROFITS D'ENTREPRISE, À L'INTERRUPTION D'ACTIVITÉS COMMERCIALES, OU LA PERTE DES DONNÉ ES, LA CORRUPTION DES SYSTÈMES, OU LA PERTE DES DOCUMENTS, S'ILS SONT BASÉS SUR UNE VIOLATION DE CONTRAT, UNE FAUTE (Y COMPRIS LA NÉ GLIGENCE), LA RESPONSABILITÉ EN MATIÈRE DE PRODUITS, OU AUTRE, EN RAPPORT

AVEC L'UTILISATION DU PRODUIT, MÊME SI HIKMICRO A ÉTÉ INFORMÉ DE LA POSSIBILITÉ D'UN TEL DOMMAGE OU D'UNE TELLE PERTE.

VOUS RECONNAISSEZ QUE LA NATURE D'INTERNET EST SOURCE DE RISQUES DE SÉCURITÉ INHÉRENTS, ET HIKMICRO SE DÉGAGE DE TOUTE RESPONSABILITÉ EN CAS DE FONCTIONNEMENT ANORMAL, DIVULGATION D'INFORMATIONS CONFIDENTIELLES OU AUTRES DOMMAGES DÉCOULANT D'UNE CYBERATTAQUE, D'UN PIRATAGE INFORMATIQUE, D'UNE INFECTION PAR DES VIRUS, OU AUTRES RISQUES DE SÉCURITÉ LIÉS À INTERNET ; TOUTEFOIS, HIKMICRO FOURNIRA UNE ASSISTANCE TECHNIQUE DANS LES DÉLAIS SI NÉCESSAIRE.

VOUS ACCEPTEZ D'UTILISER CE PRODUIT CONFORMÉMENT À L'ENSEMBLE DES LOIS EN VIGUEUR. IL EST DE VOTRE RESPONSABILITÉ EXCLUSIVE DE VEILLER À CE QUE VOTRE UTILISATION SOIT CONFORME À LA LOI APPLICABLE. IL VOUS APPARTIENT SURTOUT D'UTILISER CE PRODUIT D'UNE MANIÈRE QUI NE PORTE PAS ATTEINTE AUX DROITS DE TIERS, Y COMPRIS, MAIS SANS S'Y LIMITER, LES DROITS DE PUBLICITÉ, LES DROITS DE PROPRIÉTÉ INTELLECTUELLE, OU LA PROTECTION DES DONNÉES ET D'AUTRES DROITS À LA VIE PRIVÉE. VOUS NE DEVEZ PAS UTILISER CE PRODUIT POUR LA CHASSE ILLÉGALE D'ANIMAUX, LA VIOLATION DE LA VIE PRIVÉE OU POUR TOUTE AUTRE FIN JUGÉE ILLÉGALE OU PRÉJUDICIABLE À L'INTÉRÊT PUBLIC. VOUS NE DEVEZ PAS UTILISER CE PRODUIT POUR TOUTE UTILISATION FINALE INTERDITE, NOTAMMENT LA MISE AU POINT OU LA PRODUCTION D'ARMES DE DESTRUCTION MASSIVE, LA MISE AU POINT OU LA FABRICATION D'ARMES CHIMIQUES OU BIOLOGIQUES, LES ACTIVITÉS DANS LE CONTEXTE LIÉ AUX EXPLOSIFS NUCLÉ AIRES OU AU CYCLE DU COMBUSTIBLE NUCLÉ AIRE DANGEREUX, OU SOUTENANT LES VIOLATIONS DES DROITS DE L'HOMME.

VEUILLEZ RESPECTER TOUTES LES INTERDICTIONS ET TOUTES LES RESTRICTIONS EXCEPTIONNELLES DE L'ENSEMBLE DES LOIS ET RÉ GLEMENTATIONS APPLICABLES, EN PARTICULIER, DES LOIS ET RÉ GLEMENTATIONS LOCALES RELATIVES AUX ARMES À FEU OU À LA CHASSE. VEUILLEZ TOUJOURS VÉ RIFIER LES DISPOSITIONS ET RÉGLEMENTATIONS NATIONALES AVANT D'ACHETER ET D'UTILISER CE PRODUIT. NOTEZ QUE VOUS DEVREZ PEUT-ÊTRE DEMANDER DES PERMIS, DES CERTIFICATS ET/OU DES LICENCES AVANT D'ACHETER, DE VENDRE, DE MENER UNE ACTIVITÉ MARKETING POUR ET/OU D'UTILISER CE PRODUIT. HIKMICRO NE SERA PAS TENUE POUR RESPONSABLE DE TELLES ACQUISITIONS, VENTES, ACTIVITÉ S MARKETING ET UTILISATIONS FINALES ILLÉGALES OU INAPPROPRIÉES ET DES DOMMAGES PARTICULIERS, CONSÉCUTIFS, ACCESSOIRES OU INDIRECTS QUI POURRAIENT EN RÉ SULTER.

EN CAS DE CONFLIT ENTRE CE MANUEL ET LES LOIS EN VIGUEUR, CES DERNIÈRES PRÉVALENT.

# **Ré glementation**

Ces clauses ne s'appliquent qu'aux produits portant la marque ou l'information correspondante.

# **Dé claration de conformité UE**

Ce produit et, le cas échéant, les accessoires qui l'accompagnent, sont estampillés « CE » et sont donc conformes aux normes européennes harmonisées en vigueur répertoriées sous la Directive 2014/30/UE (EMCD), la Directive 2014/35/UE (LVD), la Directive 2011/65/UE (RoHS) et la Directive 2014/53/UE. Par la présente, Hangzhou Microimage Software Co., Ltd. déclare que cet appareil (se référer à l'étiquette) est conforme à la directive 2014/53/UE. Le texte intégral de la Déclaration de conformité UE est disponible à l'adresse Internet suivante : https://www.hikmicrotech.com/en/support/downloadcenter/declaration-of-conformity/ **Bandes de fré quence et puissance (pour la CE)** Les bandes de fréquences et les limites nominales de la puissance d'émission (rayonnée ou conduite) applicables aux équipements radio suivants sont les suivantes : Wi-Fi 2,4 GHz (2,4 GHz à 2,4835 GHz), 20 dBm Pour les appareils sans adaptateur d'alimentation offert, utilisez l'adaptateur d'alimentation fourni par un fabricant qualifié . Reportez-vous aux spé cifications du produit pour les dispositions nécessaires et détaillées en matière d'alimentation. Pour les appareils sans batterie offerte, utilisez la batterie fournie par un fabricant qualifié. Reportez-vous aux spécifications du produit pour les détails concernant la pile.

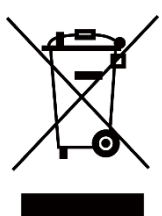

Directive 2012/19/UE (directive DEEE) : dans l'Union europé enne, les produits portant ce pictogramme ne doivent pas être déposés dans une décharge municipale où le tri des déchets n'est pas pratiqué. Pour un recyclage adé quat, remettez ce produit à votre revendeur lors de l'achat d'un nouvel équipement équivalent, ou déposez-le dans un lieu de collecte prévu à cet effet. Pour de plus amples informations, visitez le site Web : www.recyclethis.info

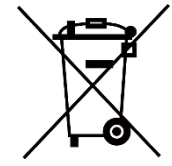

Directive 2006/66/CE et son amendement 2013/56/UE (directive sur les batteries) : ce produit renferme une batterie qui ne doit pas être déposée dans une décharge municipale où le tri des déchets n'est pas pratiqué , dans l'Union européenne. Pour plus de précisions sur la batterie, reportez-vous à sa documentation. La batterie porte le pictogramme ci-contre, qui peut inclure la mention Cd (cadmium), Pb (plomb) ou Hg (mercure). Pour la recycler correctement, renvoyez-la à votre revendeur ou déposez-la dans un point de collecte prévu à cet effet. Pour de plus amples informations, visitez le site Web : www.recyclethis.info.

# **Conventions des symboles**

Les symboles que vous pouvez rencontrer dans ce document sont définis comme suit.

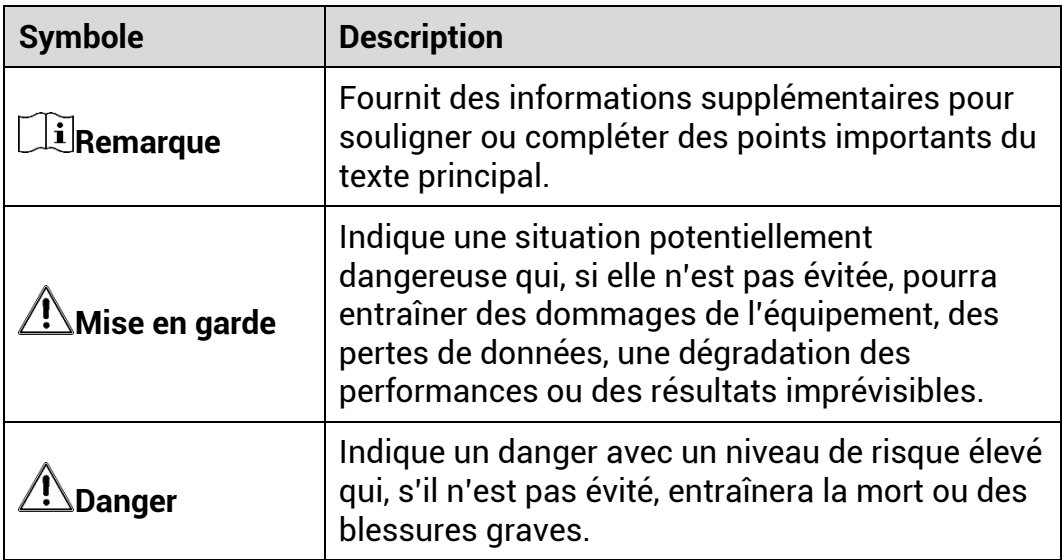

# **Consignes de sé curité**

L'objectif de ces instructions est de garantir que l'utilisateur soit en mesure d'utiliser correctement le produit sans danger ou dommage aux biens. Veuillez lire soigneusement toutes les consignes de sécurité avant d'utiliser l'appareil.

# **Transport**

- Gardez l'appareil dans son emballage d'origine ou dans un emballage similaire lors de son transport.
- Veuillez conserver l'emballage de l'appareil pour toute utilisation ulté rieure. En cas de panne, vous devrez renvoyer l'appareil à l'usine dans son emballage d'origine. Le transport de l'appareil sans son emballage d'origine peut l'endommager, et l'entreprise se dégage de toute responsabilité dans ce cas.
- Ne pas faire tomber le produit ou le soumettre à un choc physique. É loigner l'appareil d'interférences magnétiques.

# **Alimentation électrique**

- La tension d'entrée pour l'appareil doit être conforme à celle d'une source d'alimentation limitée (5 V CC, 2 A) selon la norme IEC 61010-1. Veuillez vous reporter aux produits réels et aux caractéristiques techniques pour obtenir des informations détaillées.
- Vérifiez que la prise est correctement branchée à la prise é lectrique.
- Pour éviter tout risque de surchauffe ou d'incendie dû à une surcharge, ne reliez PAS plusieurs appareils à un seul adaptateur d'alimentation.
- La source d'alimentation doit répondre aux exigences PS2 ou relatives à une source d'alimentation limitée conformément à la norme IEC 62368-1.

# **Batterie**

- La batterie est de type 18650 avec carte de protection et sa taille doit ê tre de 19 mm x 70 mm. La tension nominale et la capacité sont de 3,6 V CC/3200 mA h (11,52 W h). É liminez les piles/batteries usé es conformément aux instructions fournies par leur fabricant.
- Assurez-vous que la tempé rature de la batterie est comprise entre 0 °C et 45 °C lors de la charge.
- En cas de stockage à long terme de la pile, assurez-vous qu'elle est complètement chargée tous les six mois afin d'en conserver la qualité. Dans le cas contraire, elle pourrait se détériorer.
- Ne chargez pas d'autres types de batteries avec le chargeur fourni. Pendant la recharge des batteries, vérifiez qu'il n'y a aucun matériau inflammable à moins de 2 m du chargeur.
- NE placez PAS la batterie à proximité d'une source de chaleur ou de feu. Ne l'exposez pas à la lumière directe du soleil.
- N'avalez PAS la pile pour éviter les risques de brûlures chimiques.
- NE laissez PAS la batterie à portée des enfants.
- Vous ne pouvez pas charger directement la batterie avec une source d'alimentation externe.
- L'appareil n'est pas rechargeable. Veuillez utiliser le chargeur fourni pour charger la batterie.
- Veuillez acheter vous-même l'adaptateur. L'environnement d'utilisation de l'adaptateur doit être cohérent à celui de l'appareil.

# **Maintenance**

- Si le produit ne fonctionne pas correctement, contactez votre revendeur ou le centre de service le plus proche. Nous n'assumerons aucune responsabilité concernant les problèmes causés par une réparation ou une opération de maintenance non autorisée.
- Essuyez délicatement l'appareil à l'aide d'un chiffon propre imbibé d'une petite quantité d'éthanol, si nécessaire.
- Si l'appareil n'est pas utilisé conformément aux indications du fabricant, le dispositif de protection fourni par l'appareil peut être compromis.
- Nettoyez l'objectif à l'aide d'un chiffon doux et sec ou du papier essuie-tout pour éviter de le rayer.

# **Environnement d'exploitation**

- Assurez-vous que l'environnement d'exploitation répond aux exigences de l'appareil. La température de fonctionnement doit être comprise entre -30 °C et 55 °C et l'humidité de fonctionnement entre 5 % et 95 %.
- N'exposez PAS l'appareil à de puissants rayonnements é lectromagnétiques ou à des environnements poussiéreux.
- N'orientez PAS l'objectif vers le soleil ou toute autre source de lumiè re vive.
- Placez l'appareil dans un endroit sec et bien aéré.
- Évitez d'installer l'appareil sur une surface vibrante ou dans des lieux sujets aux chocs (vous risqueriez d'endommager l'appareil).

# **Urgence**

Si de la fumée, des odeurs ou du bruit s'échappent de l'appareil, mettez immédiatement l'appareil hors tension et débranchez le câble d'alimentation, puis contactez un centre de réparation.

## **Laser**

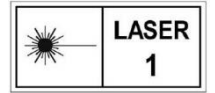

Pendant l'utilisation de tout équipement générant un laser, veillez à ce que l'objectif de l'appareil ne soit pas exposé au faisceau laser, car il pourrait brûler. Le

rayonnement laser émis par l'appareil peut provoquer des blessures aux yeux, des brûlures de la peau ou générer des substances inflammables. Avant d'activer la fonction de télémétrie laser, assurez-vous qu'aucune personne ni aucune substance inflammable ne se trouvent devant l'objectif du laser. Ne placez pas l'appareil à un endroit où des personnes mineures peuvent y accéder. La longueur d'onde est de 905 nm pour une puissance de sortie maximale à 0,252 mW. Conformément à la norme IEC 60825-1:2014, ce produit laser est un appareil laser de classe 1.

# **Adresse de fabrication**

Logement 313, Unité B, Bâ timent 2, 399 Danfeng Road, Sous-district de Xixing, District de Binjiang, Hangzhou, Zhejiang 310052, Chine

Hangzhou Microimage Software Co., Ltd.

AVIS DE CONFORMITÉ : il est possible que les produits de la série thermique soient soumis à des contrôles d'exportation dans divers pays ou diverses ré gions, ce qui inclut, sans s'y limiter, les États-Unis, l'Union europé enne, le Royaume-Uni ou d'autres pays membres de l'Arrangement de Wassenaar. Veuillez consulter votre expert professionnel en questions juridiques ou en conformité ou les autorités de votre gouvernement local pour toute exigence de permis d'exportation si vous prévoyez de transférer, d'exporter ou de réexporter des produits de la série thermique entre différents pays.

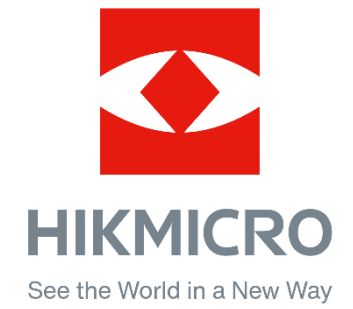

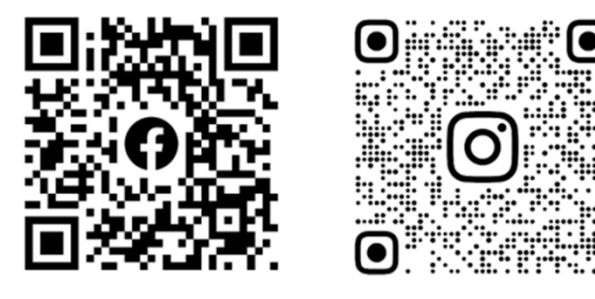

Facebook: HIKMICRO Outdoor Instagram: hikmicro\_outdoor

Web : www.hikmicrotech.com E-mail : support@hikmicrotech.com

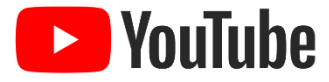

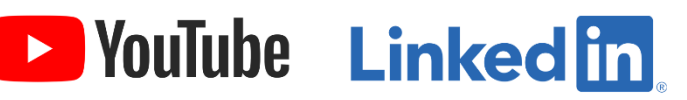

YouTube: HIKMICRO Outdoor

LinkedIn: HIKMICRO

- A